eBay Prestashop Integration Module User Manual

# **eBay Prestashop Integration Module User Manual**

by CedCommerce Products Documentation

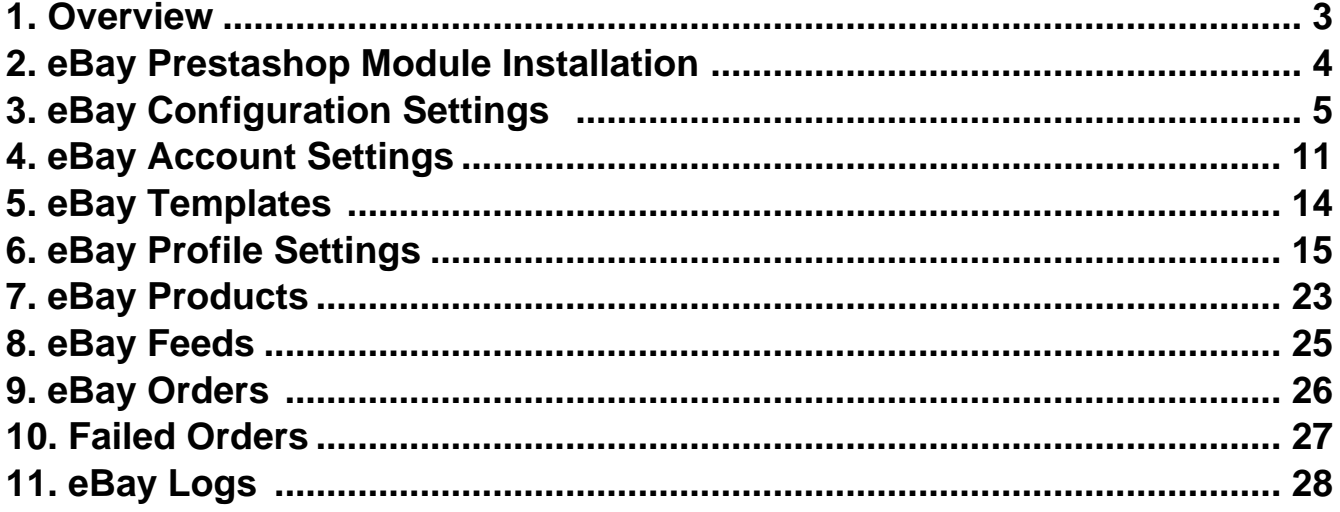

### <span id="page-2-0"></span>**1. Overview**

Headquartered in San Jose, California, eBay is a multinational e-commerce giant that facilitates C2C and B2C sales. It is a multibillion-dollar organization that **operates in about 30 countries** (as of 2011). As per the reports of Statista, eBay had **171 million active users in the Q1 of 2018**, surpassing itself for the record of 170 million active users in the previous quarter.

eBay is one of the biggest marketplaces today and any seller aspiring to make a mark in the world of e-commerce wants to feature its product on such marketplaces. However, it is quite often that the sellers sometimes find it a long, complexed task to sell on such formidable marketplaces.

eBay Prestashop Integration is an advanced solution that connects your PrestaShop store to eBay marketplace and enables you to upload the products from PrestaShop to eBay, effortlessly. This integration facilitates the easy synchronization of your product orders, price and inventory between your PrestaShop store and eBay marketplace.

#### **Features of the eBay Prestashop Integration:**

**Product Category Mapping:** The admin using this extension can map numerous PrestaShop store categories to a single eBay marketplace category.

**Enabling, Disabling, and Deletion of Products:** This extension facilitates the merchants to easily disable, enable or permanently delete their products on eBay.com.

**Profile-Based Pricing:** This feature enables the admin to plan a variety of pricing strategies when selling a product or service on eBay marketplace. The profile-based pricing increases or decreases the product price on eBay marketplace.

**Simple and Configurable Product Upload:**The admin using this extension can upload simple as well as configurable types of products on eBay marketplace.

**Cron Management:** Cron setting updates the product inventory, order, and price automatically, after a fixed interval of time.

**Bulk Upload System:** The vendor may upload a huge number of products on eBay marketplace using the bulk product upload feature.

**Rejected Product Notification:** If a product gets rejected by eBay due to the violation of eBay guidelines or

<span id="page-3-0"></span>invalid data, the merchants can see the details of the error according to the individual products in the module.

**Profile Based Product Upload:** The admin can easily upload the products on eBay marketplace after creating a profile and assigning the products to it.

**New Order Notification:** The admin receives a notification on the registered email address whenever a new order is fetched from eBay marketplace.

### **2. eBay Prestashop Module Installation**

#### **To install the module**

- Go to the **Prestashop Admin** panel.
- In the left navigation panel, place cursor on **Modules** menu.

The menu appears as shown in the following figure:

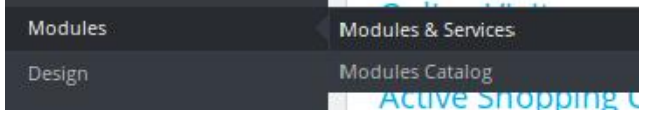

#### Click **Modules & Services**.

The page appears as shown in the following figure:

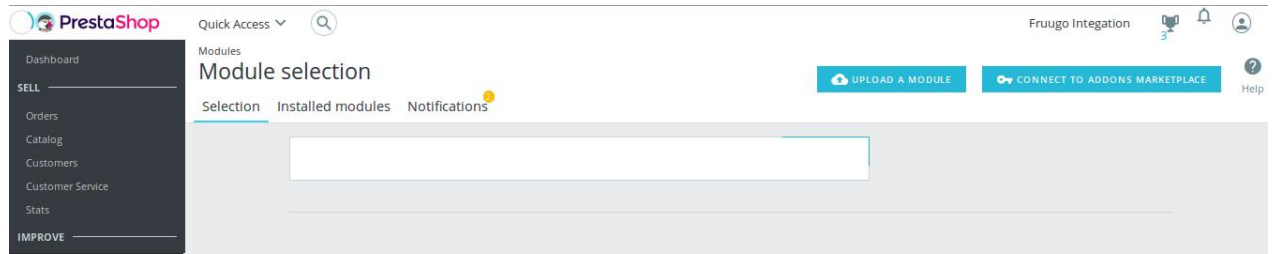

• In the right panel, click the **UPLOAD A MODULE** button.

A dialog box appears as shown in the following figure:

<span id="page-4-0"></span>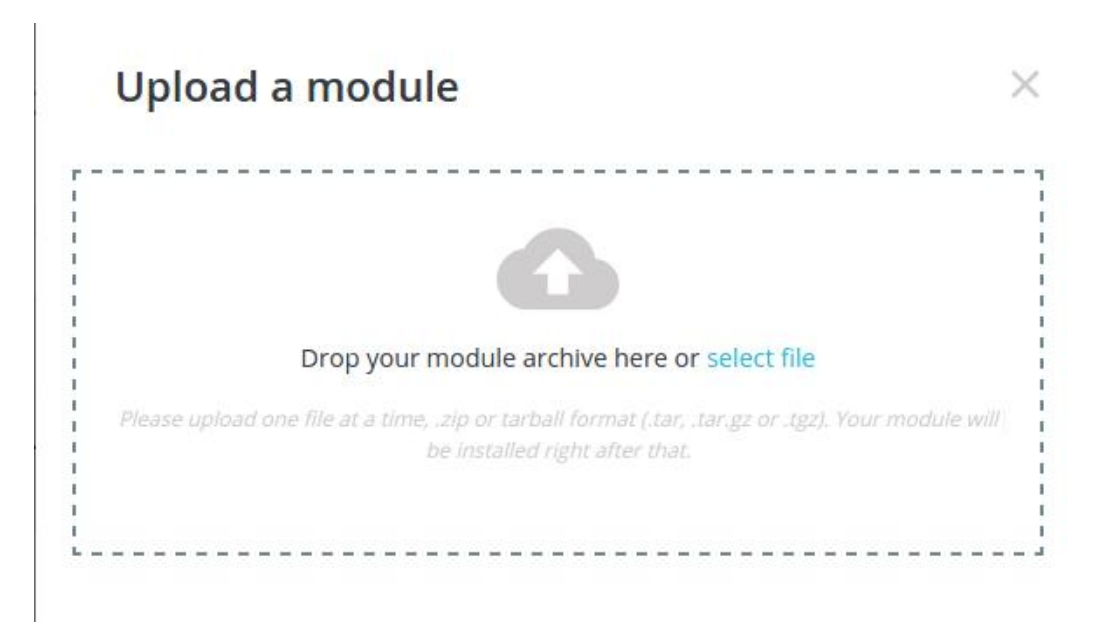

**Drag and Drop** the module or click the **select file** link to upload the eBay PrestaShop Integration module.

The modules is installed and the **Configure** button appears to set the configuration settings. The admin has two options to configure the settings. Either click the **Configure** button that appears while module installation or go to the **Installed Modules** tab and then configure the Integration settings.

## **3. eBay Configuration Settings**

After installing the **eBay PrestaShop Integration** module, the store owner (admin) has to set up the eBay Integrations configurations. Prior to this, the admin has to first create a seller account on eBay seller panel. Once the seller account is created and is approved by eBay, the store owner can use the **eBay Username** and **Password** while setting up the eBay Configuration settings in the PrestaShop Admin panel.

#### **To set up the configuration settings in the Prestashop Admin panel**

- 1. Go to the **Prestashop Admin** panel.
- 2. In the left navigation panel, place cursor on the **eBay Integration** menu. The menu appears as shown in the following figure:

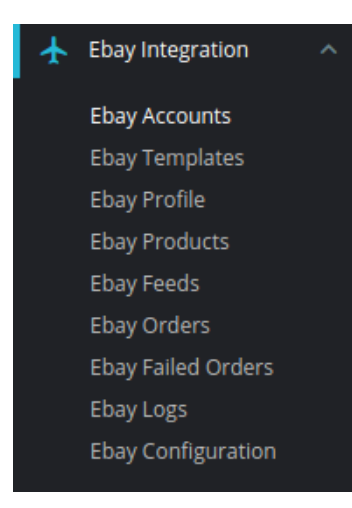

### 3. Click on eBay Configuration.

The Configuration page appears as shown in the following figure:

### Back Translate Check update Manage hook Configure OC GENERAL SETTINGS Enable **YES** NO **Property** \* App ID (Client ID)  $\star$  Dev ID  $\begin{array}{l} \star \text{ Cert ID (Client Secret)} \end{array}$ Debug Mode<br>
Debug Mode<br>
Debug Mode **OR PRODUCT SETTINGS** Store Language English (English)<br>Store Language In Which Data Process  $Image Type \n

| Image Type                      | large_o<br>the field | \\ |
|---------------------------------|----------------------|----|
| End Item Reason                 | Not. Available       | \\ |
| Self of Reason For Ending them. |                      |    |$ Import Ebay Ids Until Date 2019-05-07<br>Import Ebay Ids Until Date Auto Sync Inventory and Price By Cron VES NO NO Price on Product Edit.  $VES$  **NO** roduct Data on Product Delete. PRS PES ROUND **OC ORDER SETTING \*** ORDER IMPORT PAGE SIZE  $\begin{array}{|c|c|c|}\n\hline\n\text{Regr Size } \text{While} \\
\hline\n\end{array}$  $\begin{array}{c|c|c|c} \hline \textbf{W} & \textbf{DEFAULT ADDRESS 1} & \textbf{H} & \textbf{test} \\ \hline \end{array}$ \* DEFAULT CITY **B** Ucknow Default State Used To Create Unpaid Eboy Orders in Prestashop.<br>  $\star$  DEFAULT COUNTRY CODE  $\bullet$  US<br>
Default Country Code to create ender on store which are imported from eboy. **CUSTOMER ID** Import Ebay Orders From Last One Day<br>Select The Range To Fetch Ebay Orders. shop Order status when  $\overline{\qquad}$  Payment accepted Import  $\overline{\qquad}$  DefaultPrestashop Order Status While is Import Order status when Processing in progress  $\mathbf{v}$ <br>Order Is Active Prestashop Import Order status when O a Import Order status when Payment accepted<br>Order Is Completed Prestashop Import Order status when I ort Order status when Payment accepted  $\frac{1}{\sqrt{1-\frac{1}{n}}}$ <br>Order is inactive *Prestashon import Order status when* ort Order status when Payment accepted<br>-<br>- Order is Cancelled Prestashop Import Order status when ort Order status when Payment accepted<br>Order Is InProcess Prestashop Import Order status when rder status when cancelled at  $\left[\begin{array}{cc} \texttt{Payment} \texttt{accepted} & \texttt{\$} \\ \texttt{Ebay} & \texttt{Presstashop Order} \texttt{Słotus after cancel or} \end{array}\right]$ p<br>
p Order status when Shipped Payment accepted<br>
Prestoshop Order Status ofter order Shi **Order status when Delivered** Payment accepted<br>Prestashop Order Status ofter order ma  $\begin{tabular}{c} Order Carrier \\ Order Carrier \\ Order Carrier \\ \end{tabular}$ Order Payment Payments by check **v i** CRON INF Cron Secure Key  $\begin{array}{|c|c|c|}\n\hline\n\text{S} & \text{2} & \text{3} \\
\hline\n\end{array}$ ay Cron Urls - Cron Name - - - Cron Url Recomm<br>Time Order Import https://192.168.0.132/prestashop/1.7.5/modules/cedebay/fetchorder.php?<br>Sync Imeritory https://192.168.0.132/prestashop/1.7.5/modules/cedebay/updateinventoryp<br>Price at Ebay secure\_leey=2 PER 1 HOUR .php? ONCE A DAY

ules / cedebay / ♪Configure

#### eBay Prestashop Integration Module User Manual

 $\sum_{\text{Save}}$ 

#### 4. In the **General Settings**, do the following steps:

a. In the **Enable** option, choose **Yes** to enable the module. Now here you will see App ID, Dev ID, Cert ID, RUNAME option, you will get these details from your eBay Developer account.

**To retrieve the above details from the eBay Developer Account**Go to **https://developer.ebay.com**(https://developer.ebay.com)

The page appears as shown in the following figure:

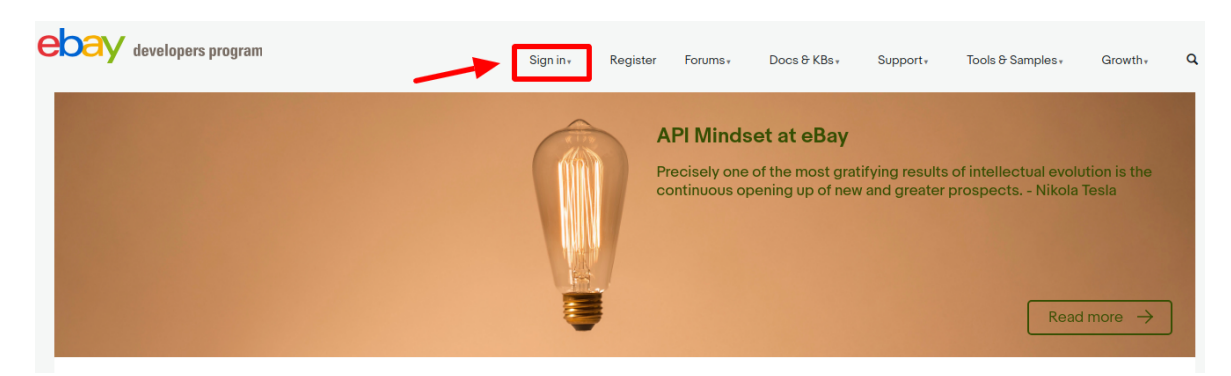

b. Click on **Sign in** Button. The tab expands as shown in the figure :

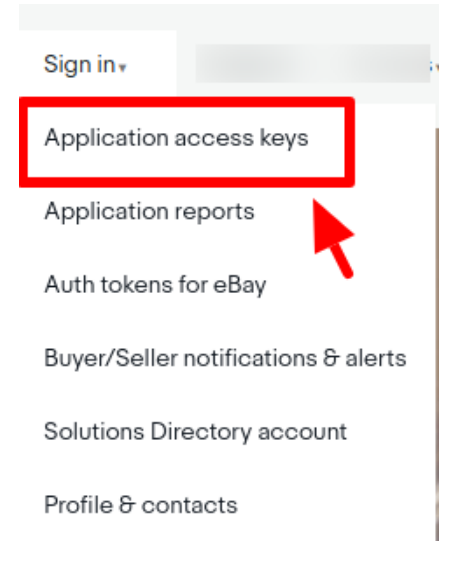

c. Click on **Application Access Keys** option, a tap appears here you can enter your **eBay Developer Account** login.

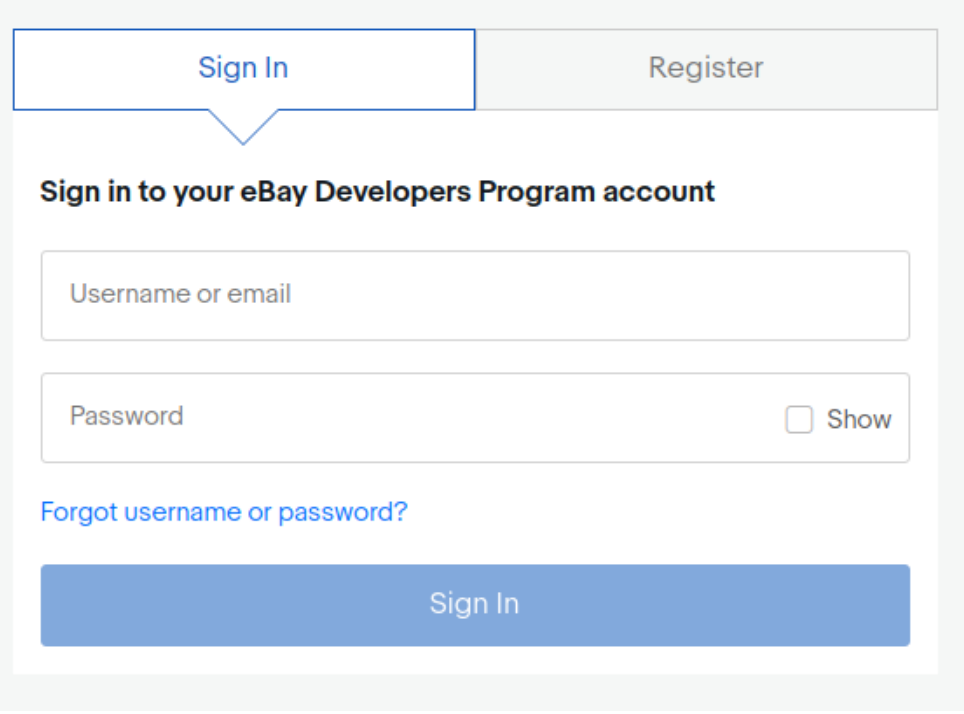

d. Once done, the page appears as shown in the following figure:

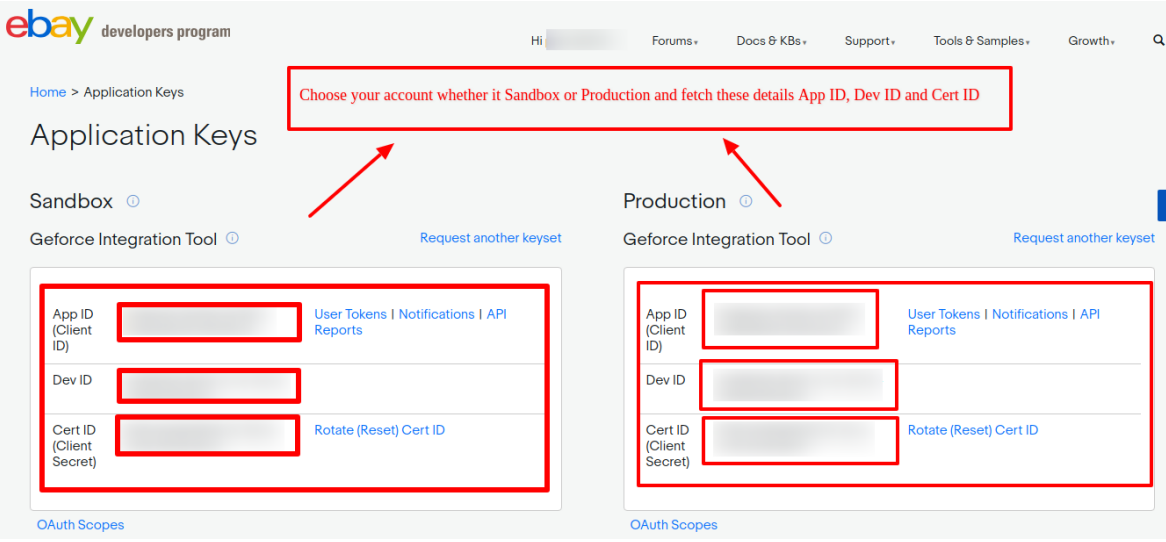

- e. In the **App ID (Client ID)**, enter your ebay developer app ID f. In the **Dev ID section,** enter your Dev ID details.
- 
- g. In the **Cert ID(Client Secret),** enter your Cert ID details.
- h. For **RUNAME** details, you need to follow these steps:
	- i. Click on User Tokens option.
		- The tab appears as shown in the following figure:

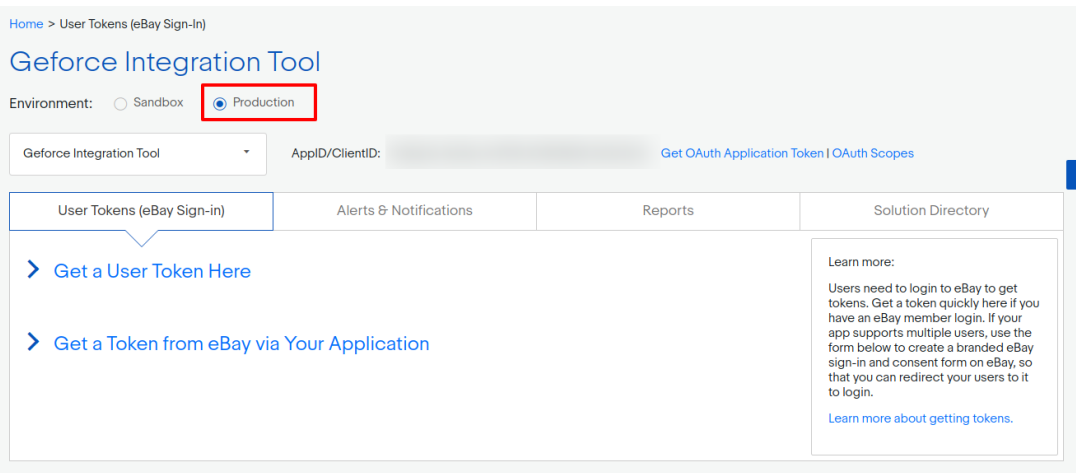

ii. Click on **Get a token from eBay via Your Application option**, you will get the RUNAME details.

# ▼ Get a Token from eBay via Your Application

How does this work? Learn more >

Your eBay Sign-in Settings

← Add eBay Redirect URL ①

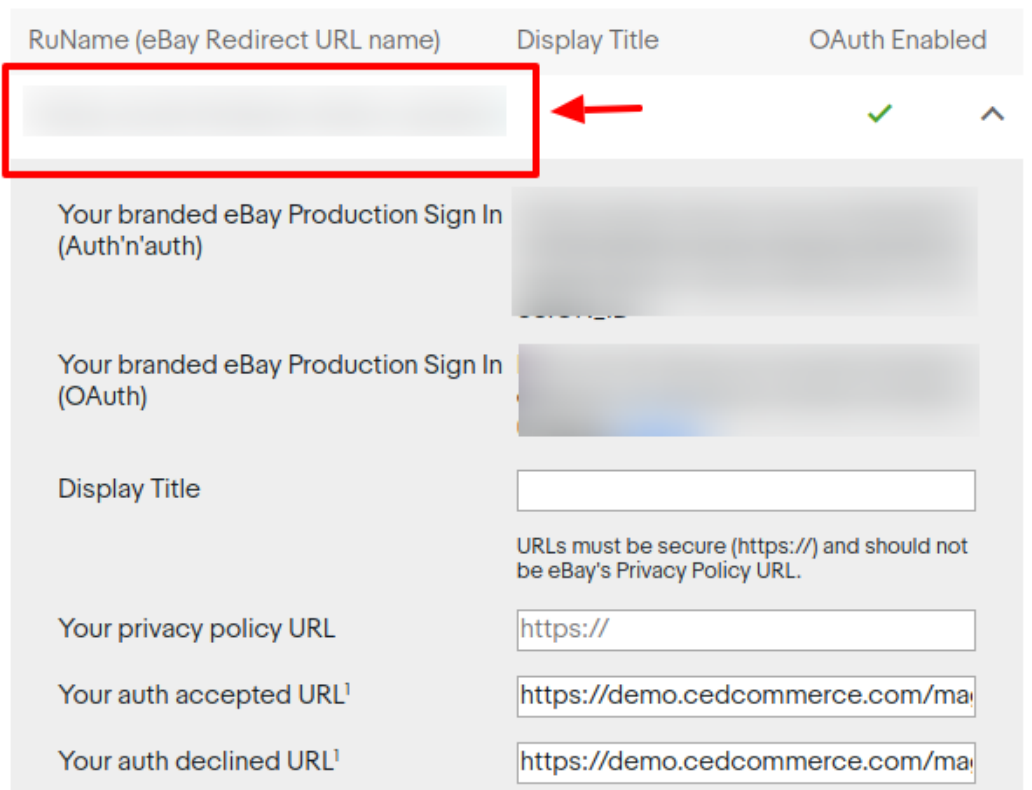

#### **Note: Copy all the details and Paste it in your eBay Configuration Settings.**

i. In the Debug option, select **Yes** to enable the debug mode,

- <span id="page-10-0"></span>a. In-**Store Language** option, choose the language of your store.
- b. In the **Image Type** option, select your type of image.
- c. In **End Item Reason** option, choose the reason to delete the listing at eBay.
- d. In the **Import eBay Ids Until Date** option, you can select the date and import eBay Ids till date.
- e. In the **Auto Sync Inventory and Price by Cron** option, select **Yes** option to enable the synchronize Quantity and Pricing at regular intervals.
- f. In the **Update Inventory/Price on Product Edit** option, select **Yes** option to enable the updated Inventory and Pricing related information on eBay whenever changes are made Prestashop store's products.
- g. In the **Delete Product Data on Product Delete,** select **Yes** if you want to delete product data on eBay when you delete product on the store.
- 6. In the **Order Settings,** do the following steps:
	- a. In the **Order Import Page Size** option, enter a default number as page size and import orders one at a time.
	- b. In the **Default Address 1** option, enter your default address.
	- c. In the **Default City** option, enter your default city.
	- d. In the **Default State** option, enter your default state.
	- e. In the **Default Country Code** option, enter your default country code.
	- f. In the **Customer ID,** enter any customer ID, if you don't want to save any new customer-related details and create all eBay orders with the selected Customer ID.
	- g. In the **Import eBay Orders from** option, select the range to import eBay orders between that time interval.
	- h. In **Prestashop Order Status when Import**, enter the status you want to display at PrestaShop at the time of order import process.
	- i. In **Prestashop Import Order status when Order Is Active**, enter the status you want to display at PrestaShop when orders are in Active State at eBay.
	- j. In **Prestashop Import Order status when Order Is Completed,** enter the status you want to display at PrestaShop when orders are in Completed State at eBay.
	- k. In **Prestashop Import Order status when Order Is Inactive,** enter the status you want to display at PrestaShop when orders are in inactive State at eBay.
	- l. In the **Prestashop Import Order status when Order Is Canceled** field, choose the message to be displayed at the store when the order is in canceled state at eBay.
	- m. In the **Prestashop Import Order status when Order Is InProcess** field, choose the message to be displayed at the store when the order is InProcess state at eBay.
	- n. In the **Prestashop Order status when canceled at eBay** field, choose the message to be displayed at the store when the order is at eBay.
	- o. In **Prestashop Order Status when shipped**, Enter the message to be displayed at Prestashop store when the order has been shipped.
	- p. In the **Prestashop Order Status when delivered,** enter the message to be displayed at Prestashop store when the item has been delivered.
	- q. In the **Order Carrier** field, choose the shipment order carrier.
	- r. In the **Order Payment** field, choose the Payment mode to be displayed at Prestashop store while importing the order.
- 7. In the **Cron Settings**, do the following steps:
	- a. In **Cron Secure Key**, you can make a combination of secure key consisting of the alphabet, number, and special characters.
	- b. You may see cron URL, name and recommended time.

8. Click the **Save** button and the configuration will be saved.

## **4. eBay Account Settings**

This tab contains the information about entering the eBay Account details so as to synchronize your items at Prestashop store with a specific eBay account.

#### **To set up the eBay account settings in the PrestaShop Admin panel**

- 1. Go to the **Prestashop Admin** panel.
- 2. In the left navigation panel, place cursor on **eBay Prestashop Module** menu. The menu appears as shown in the following figure:

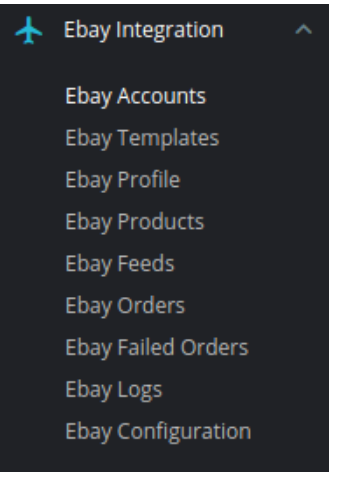

#### 3. Once you click the **eBay accounts** menu, the following page appears that contain certain details:

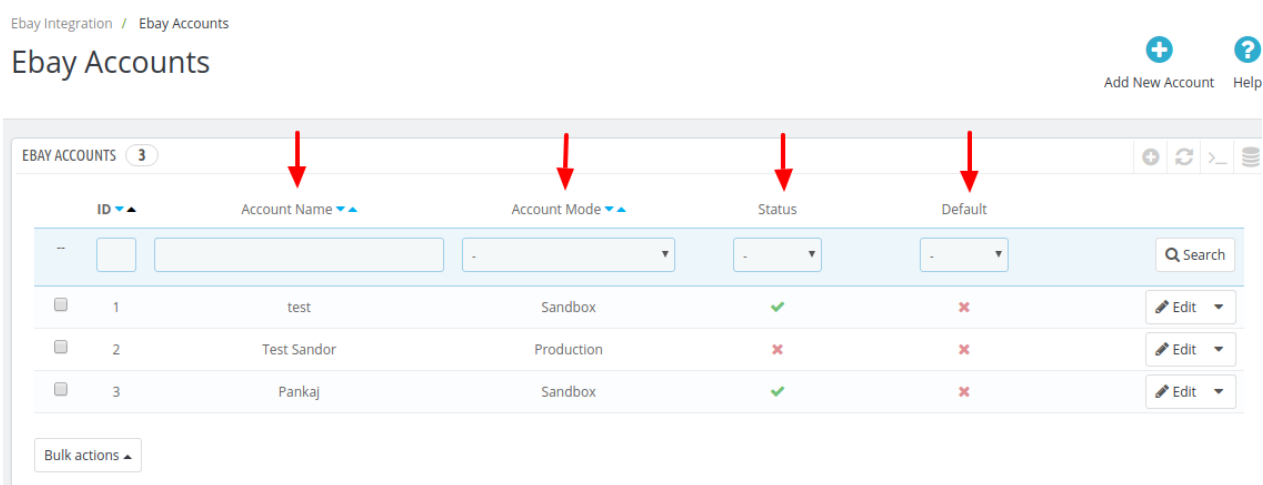

4. Here you can see the details of the any existing eBay accounts, this page displays the account's ID, Account Name, Account Status (whether it's live or test), it's status and default setting, also you can edit it as well.

**Note:** As eBay offers an account for different countries, a merchant may have different accounts for different countries.

- 5. Also, you can **Add New account,**
- 6. Click the button by the same name in the Top-right corner. Once you click it, the following page appears:

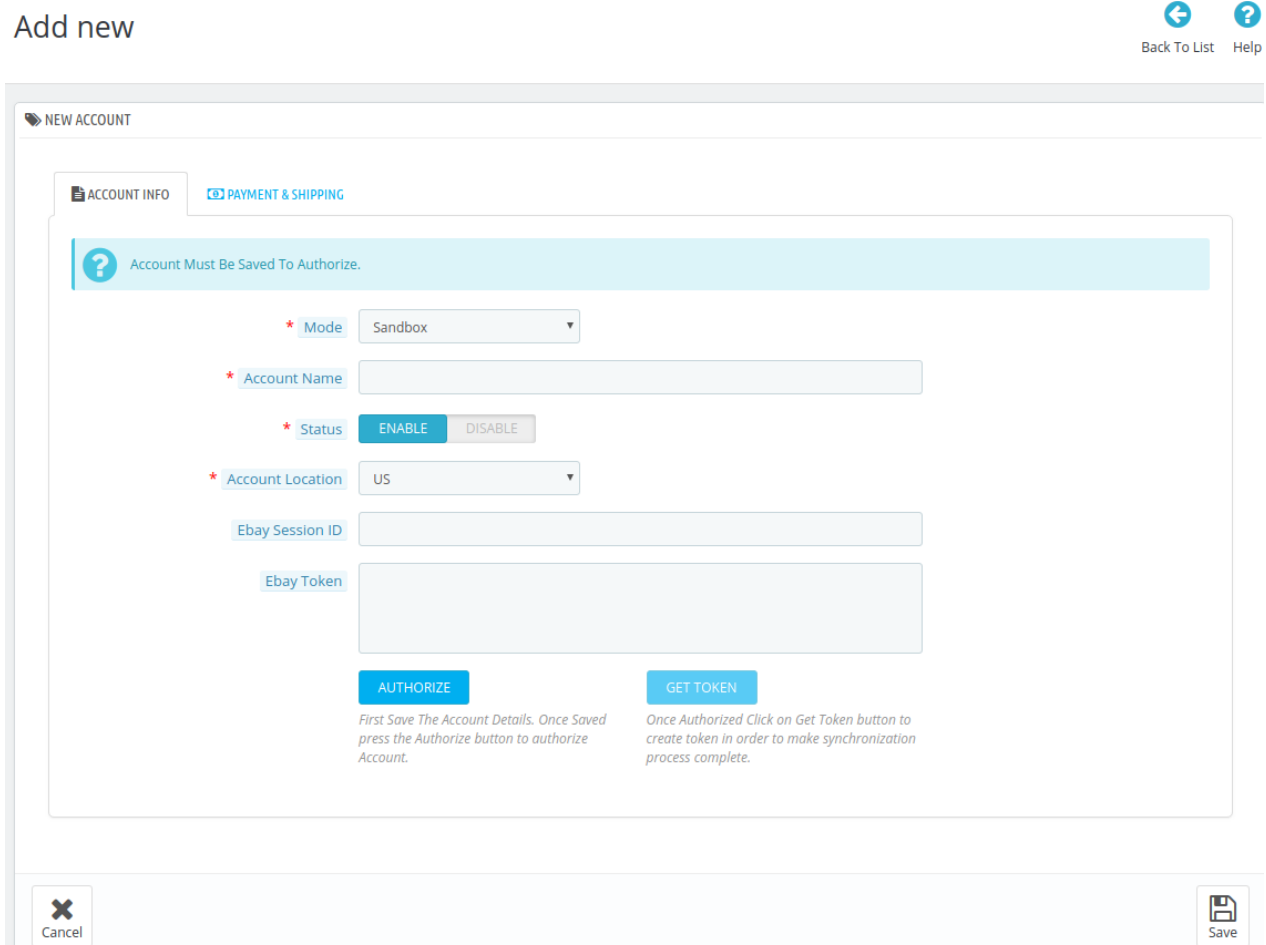

- 7. In the **New Account**, do the following steps:
	- a. In the **Mode** box, choose the **Mode**, Live/Sandbox
	- b. In the **Account Name** box, enter the desired Account Name
	- c. In the **Status box,** select Yes to enable the status
	- d. In **Account Location**, choose the country for which the account has been issued from eBay
	- e. Thereafter, Click on **Save** button on the bottom right corner of the screen.
	- f. Once saved, click on **Authorize button,** the page will redirect you to eBay Developer account, then the accept the request from there.
	- g. Once Accepted you will get the eBay Session ID, after getting **eBay Session ID**, click on the Get Token to receive the eBay Token.
	- [Note: The token is valid for one year]
	- h. Click **Save** to store the information
- 8. Then come to the **Payment and Shipment** section

The page appears as shown in the following figure:

 $\overline{\phantom{a}}$ 

<span id="page-13-0"></span>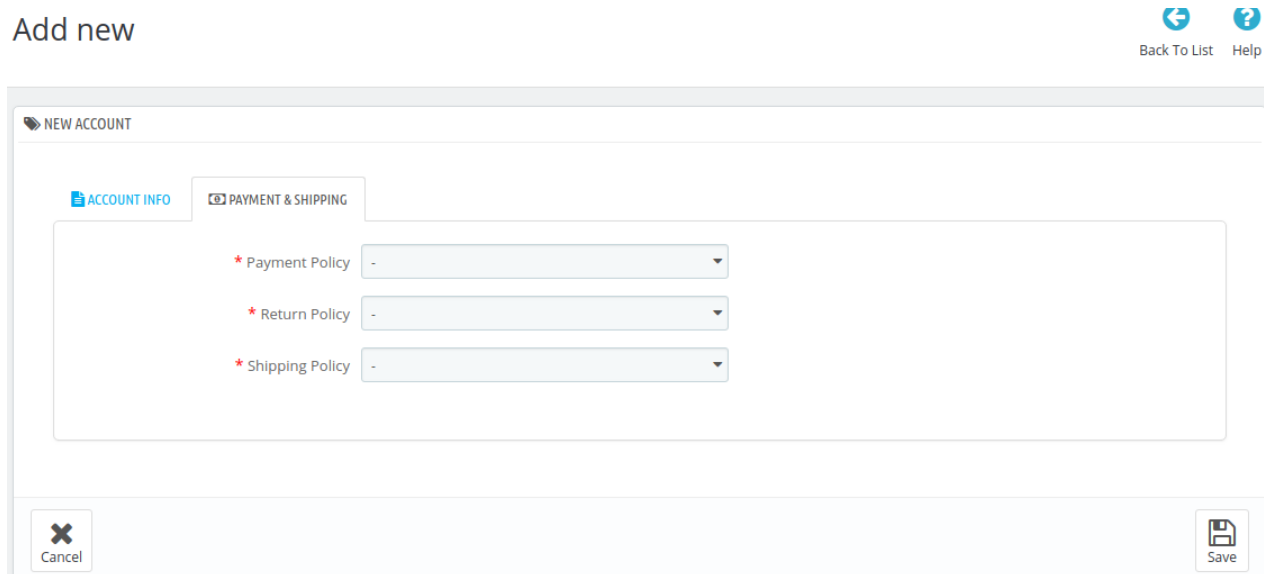

- 9. In the **Payment&Shipment** option, do the following steps:
	- a. In the **Payment Policy**, choose your payment policy.
	- b. In the **Return Policy**, choose your return policy.
	- c. In the **Shipping Policy**, choose your shipping policy.
- 10. Click on **Save button**, to save the account information.

### **5. eBay Templates**

#### **To create Templates**

1. Go to the **Prestashop Admin Panel.** The page appears as shown in the following figure:

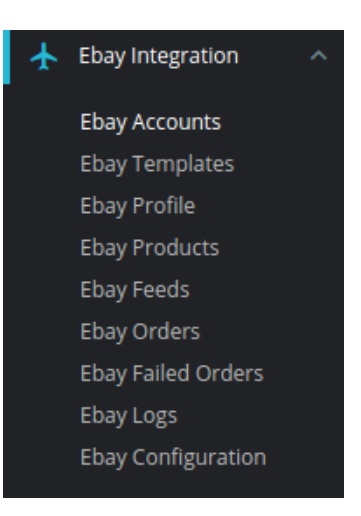

#### 2. Click on **eBay Templates.**

The tab appears as shown in the following figure:

<span id="page-14-0"></span>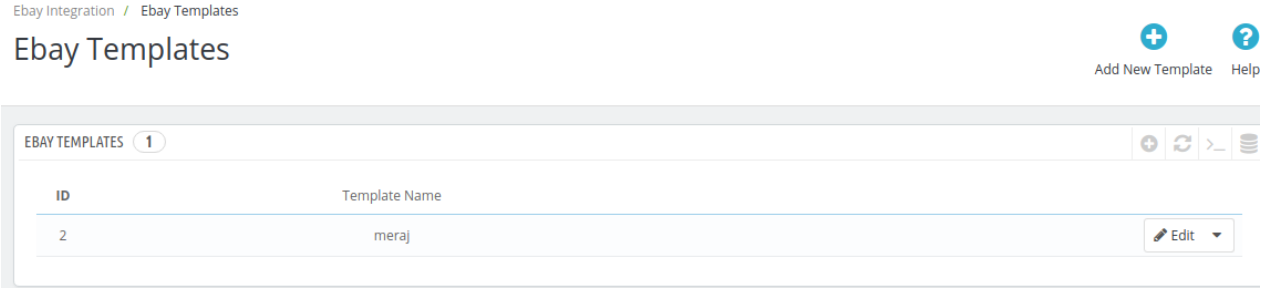

3. Here you can see **ID, Template Name** and you can also create a new template.

#### 4. Click on **Add New Template** option.

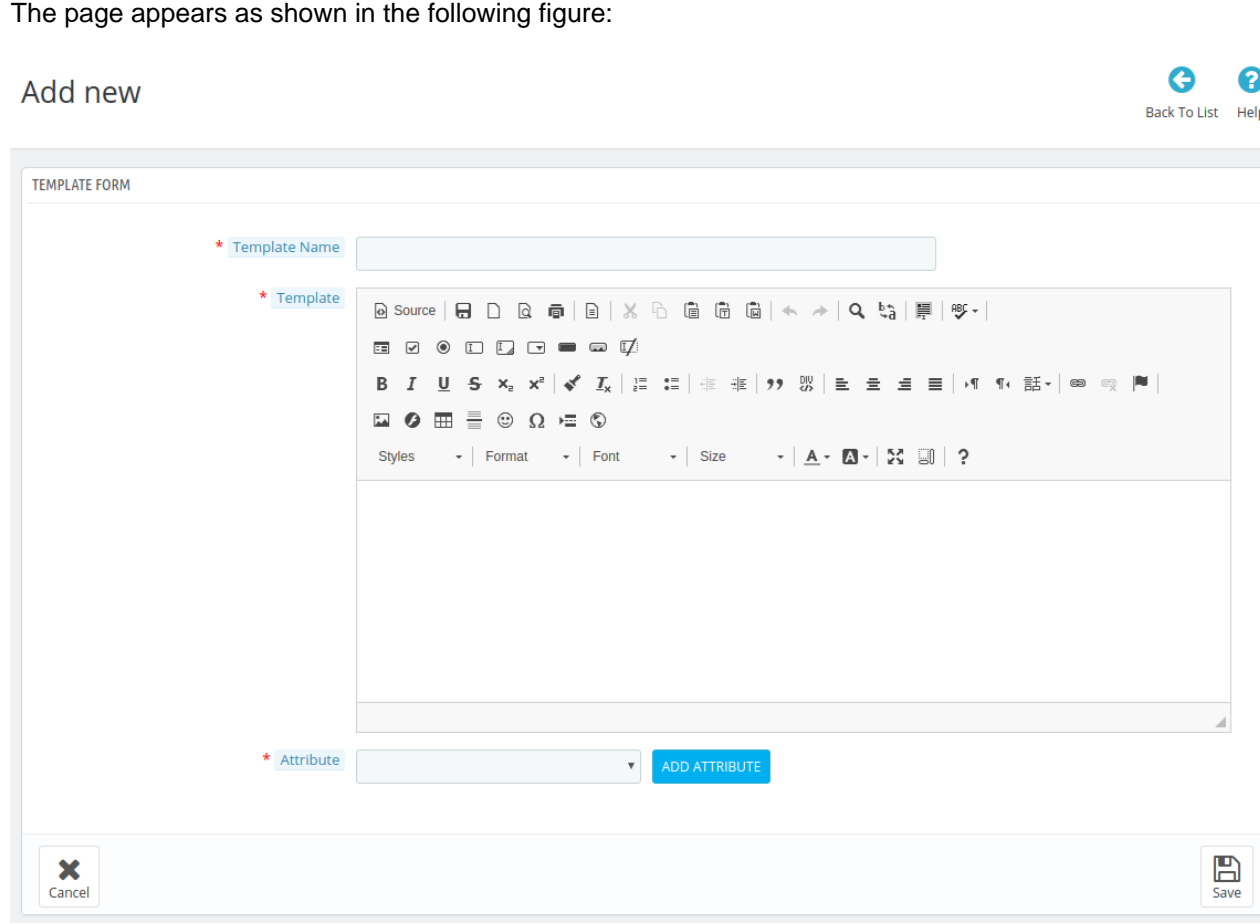

5. In the **Template** sections, do the following steps:

- a. In the **Template Name** box, enter the name of the template.
- b. In the **Template** section, here you can post HTML code.
- c. In the **Attribute** box, choose the products field which you need to insert in the description template.
- 6. Click on **Save Button**, to save the template settings.

### **6. eBay Profile Settings**

This tab contains information about creating product profiles which can later be utilized to implement bulk product functionality for particular product types.

#### **To set up the eBay Profile settings in the PrestaShop Admin panel**

- 1. Go to the **Prestashop admin** panel.
- 2. In the left navigation panel, place cursor on **eBay Prestashop Module** menu. The menu appears as shown in the following figure:

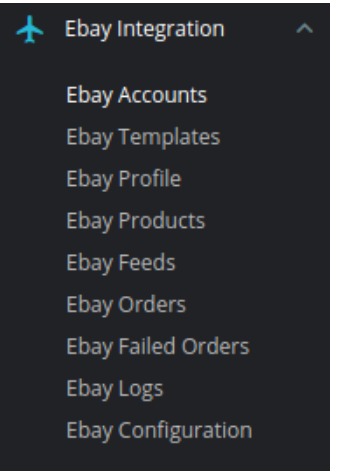

3. Once you click on **eBay Profile,** The following page appears:

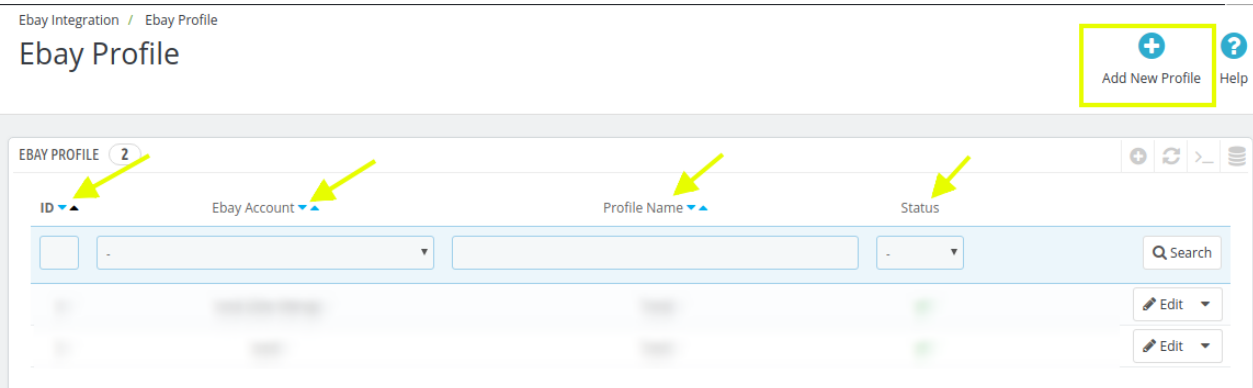

It contains the details of the profile, the fields in the above image are:

- 1. In the **ID** box, here you can see the ID of the Product Profile.
- 2. In the **eBay Account section,** you can see the eBay Account to which the Profile of a product belongs
- 3. In the **Profile Name,** you can see the name of the profile of the products.
- 4. In the **Status,** you can see the **Status** of the profile if its activated or not.
- 4. **Edit Button,** this option enables you to make the changes to a given product profile.
- 5. Also, on the top right corner, there is an **Add New Profile** option,
- 6. Click on the button, the page appears as shown in the following figure:
- 7. Select your **Account**, Then the page appears as shown below:

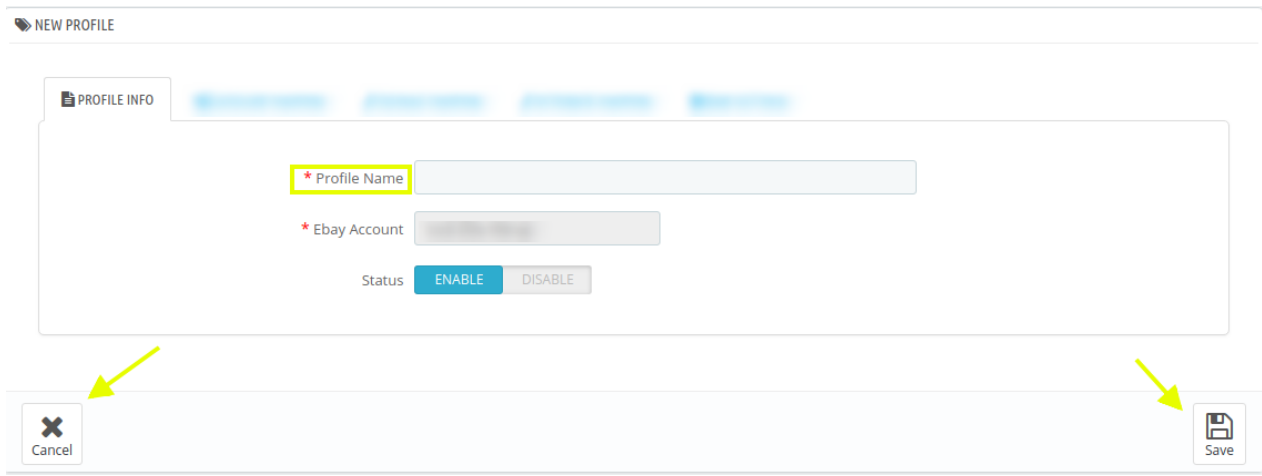

#### 8. In the **Profile Information**, do the following steps:

- a. In the **Profile Name box,** enter the desired Profile Name (Tip: We suggest you to name it according to their categories and subcategories.)
- b. **eBay Account section,** it is an auto-filled field.
- c. In the **Status,** select the **Yes** option to Enable to make the profile enabled.
- 9. Click on **Save** to store or **Cancel** to discard the changes.

#### **Now move on to Category Mapping:**

1. Click on **Category Mapping.**

The tab appears as shown in the following figure:

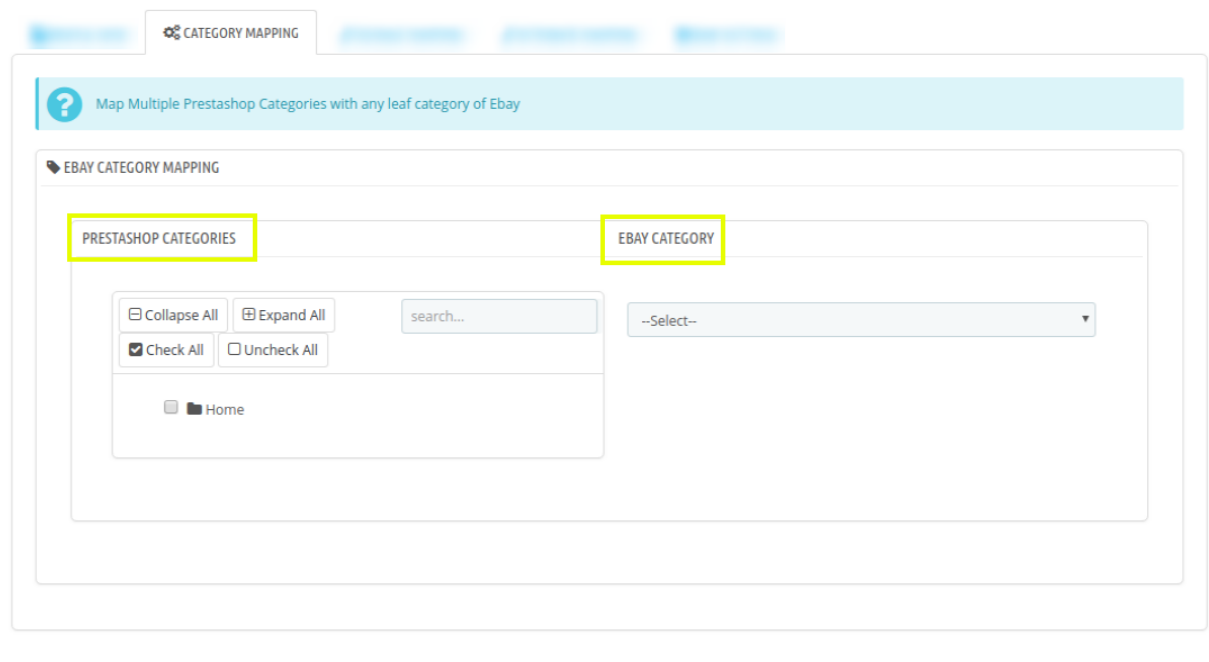

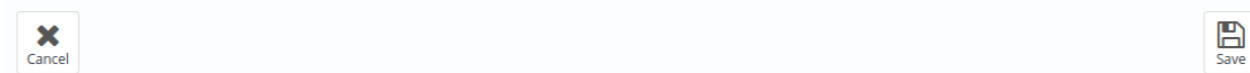

- 2. In the **Category Mapping**, do the following steps:
	- a. On the left-hand side, choose the Prestashop category, where you want this profile to appear.
	- b. On the right-hand side, choose the relevant categories and sub-category of the eBay.
- 3. Once done, click on **Save** to store or Cancel to discard the changes.

#### Now move on to **Attribute Mapping** section,

- 1. Click on **Attribute Mapping**,
- 2. In this tab, map the relevant attributes of the product profiles with that of attributes of items on eBay.
- 3. This option is to match the attribute of a particular product type with that of values of product attributes at Prestashop.

The tab appears as shown in the following figure:

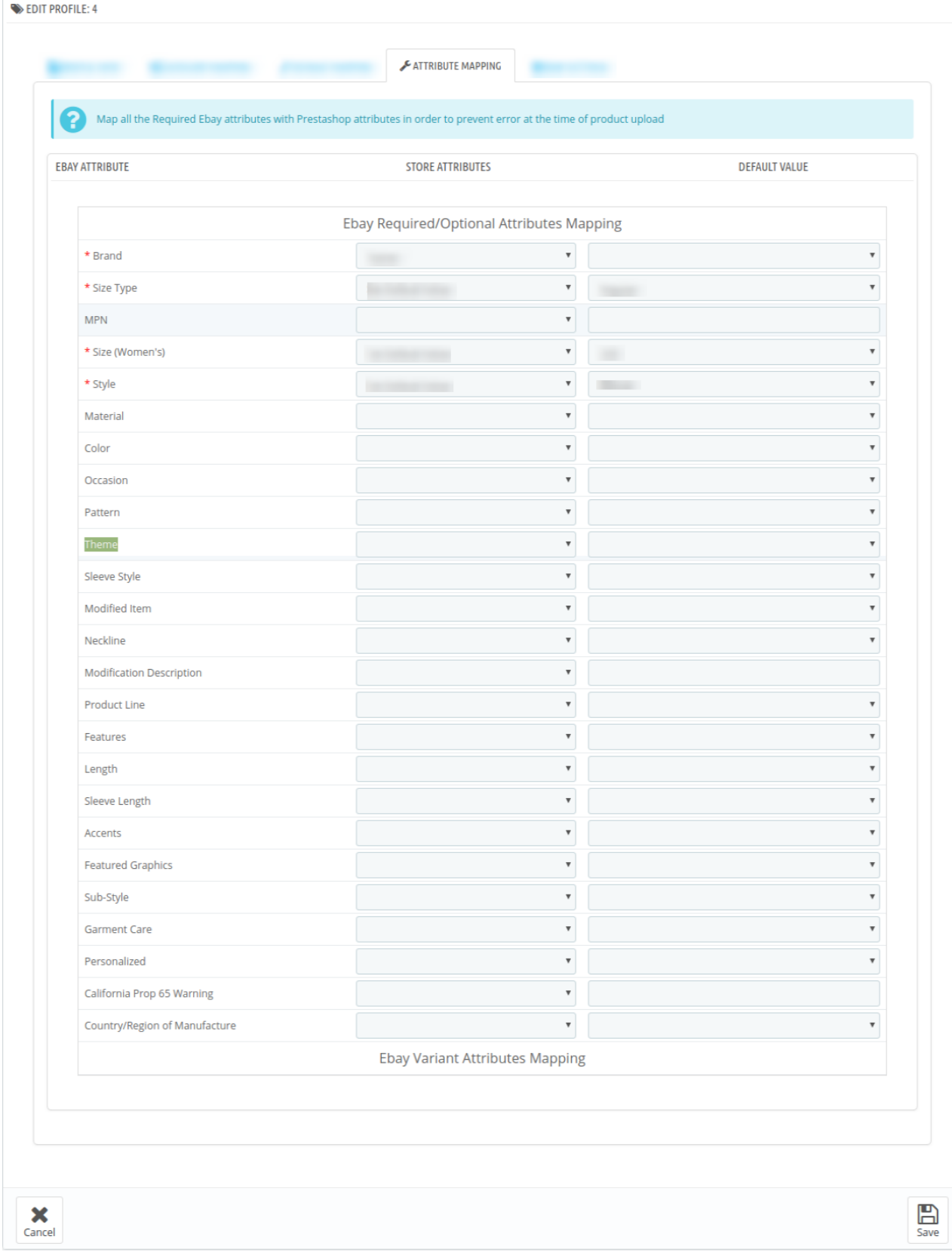

Note: Since these attributes depend on the product categories, they vary with individual product categories.

4. Fill all the required details and click on **Save** button to save the settings,

#### **Now move forward to eBay Products:**

#### 1. Click on **eBay Settings.**

The tab appears as shown in the following figure:

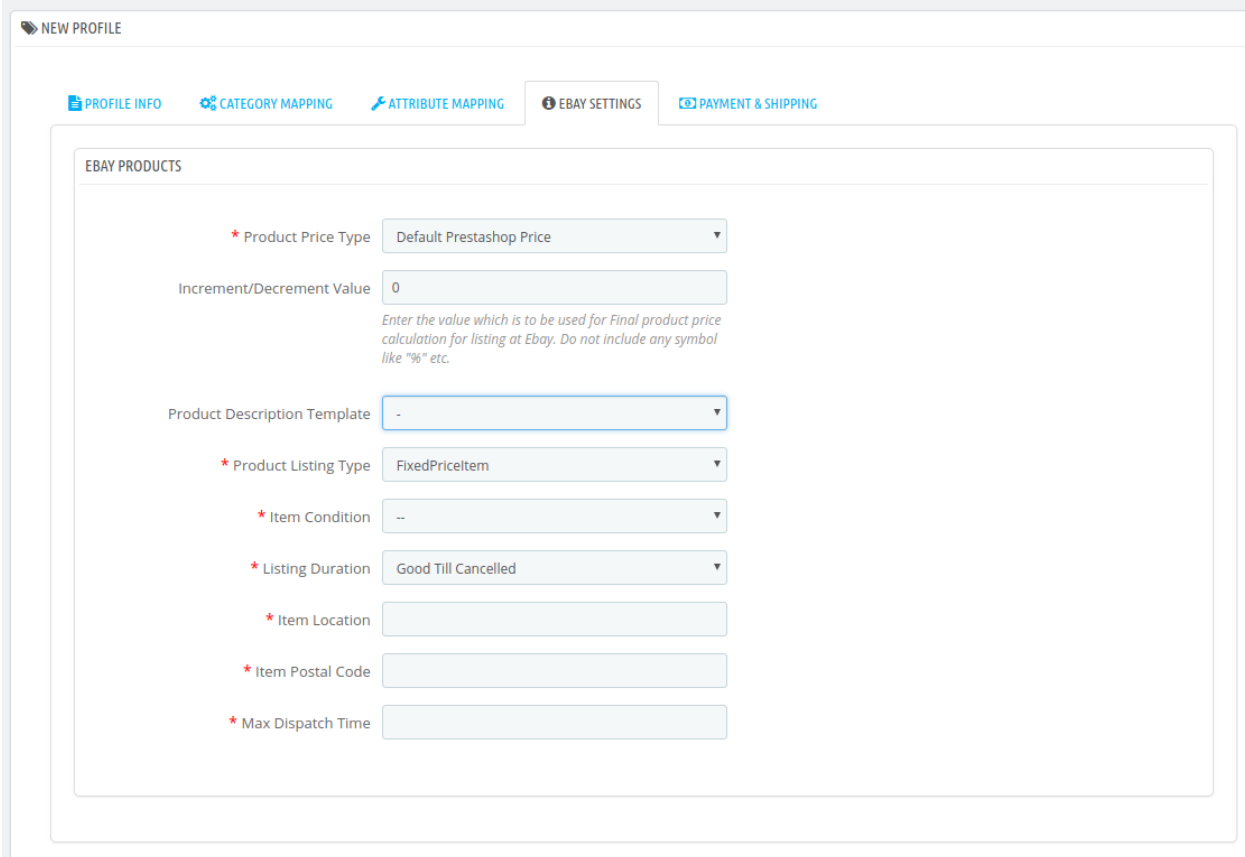

#### 2. In the **eBay Settings**, do the following figure:

- a. In the **Product Price Type**, choose the pricing manipulation you want to apply at Prestashop products at time of uploading at eBay.
	- i. **Increase Fixed Amount:** You may select this option if you want your product price to be increased on eBay as compared to your PrestaShop store.
	- ii. **Decrease Fixed Amount-** You may use this option if you want the price of your PrestaShop product to be decreased on eBay.
	- iii. **Increase Fix Percentage-** You may use this option if you want the price of your PrestaShop product to be increased on eBay by a certain percent.
	- iv. **Decrease By Fix Percent-** You may use this option if you want the price of your PrestaShop product to be decreased on eBay by a certain percent.
- b. In the **Increment/Decrement Value** box, enter the numeric value by which you want the prices of your products to be increased/decreased at eBay.
- c. In the **Product Description Template** box, enter your product description template name.
- d. In the **Product Listing Type**, choose the listing type.
- e. In the **Item Condition**, Choose the item's condition.
- f. In **Listing Duration**, Choose the time interval you want your listing to be live at eBay.
- g. In the **Item Location** box, enter the location where the product is stocked.
- h. In the **Item Postal Code box,** similarly, enter the area code/zip code.
- i. In the **Max Dispatch box,** enter the time taken to dispatch an item once an order is received.

#### **Now at last move on to Payment&Shipment Settings:**

1. Click on **Payment&Shipment** settings.

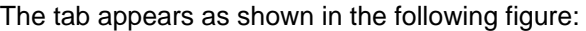

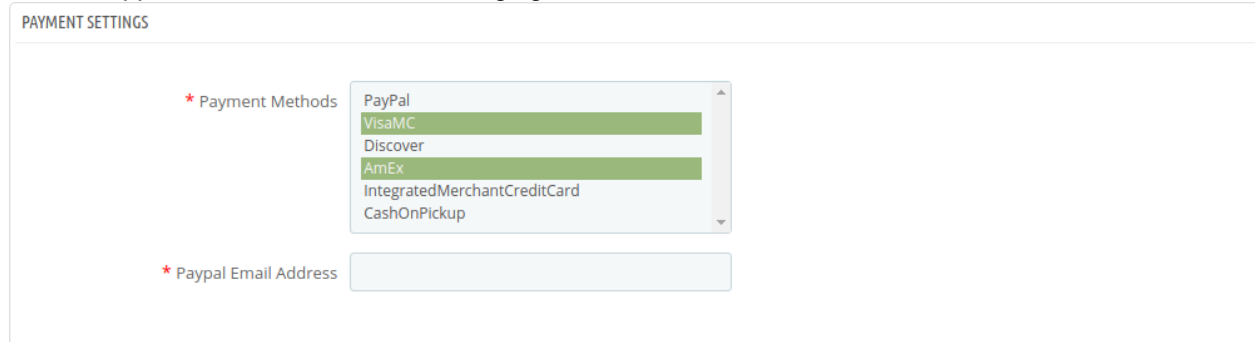

- 2. In the Payment Settings, do the following steps:
	- a. In the **Payment Methods** drop-down menu, choose all the desired payment methods.
	- b. In the **Paypal email address** field, enter the email address related with your PayPal account.
- 3. **In the second tab, Go to eBay Return Settings,**

The tab is shown in the following figure:

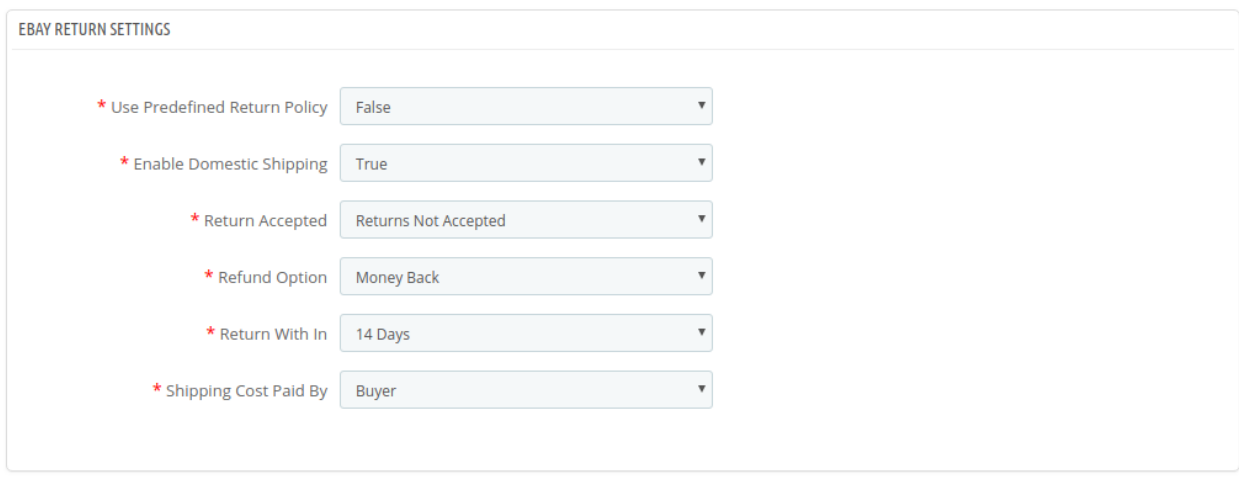

- 4. In the **eBay Return Settings**, do the following steps:
	- a. In the **Return Accepted** field, select if you want to accept returns or not.
	- b. In the **Refund Option**, choose the type of Refund you want to offer.
	- c. In the **Return Within**, enter the minimum number of days to return the product
	- d. In the **Shipping Cost Paid by**, choose if the cost is to be beared by Seller or Buyer
- 5. In the Third tab, Go to **eBay Shipping:**

The tab is shown in the following figure:

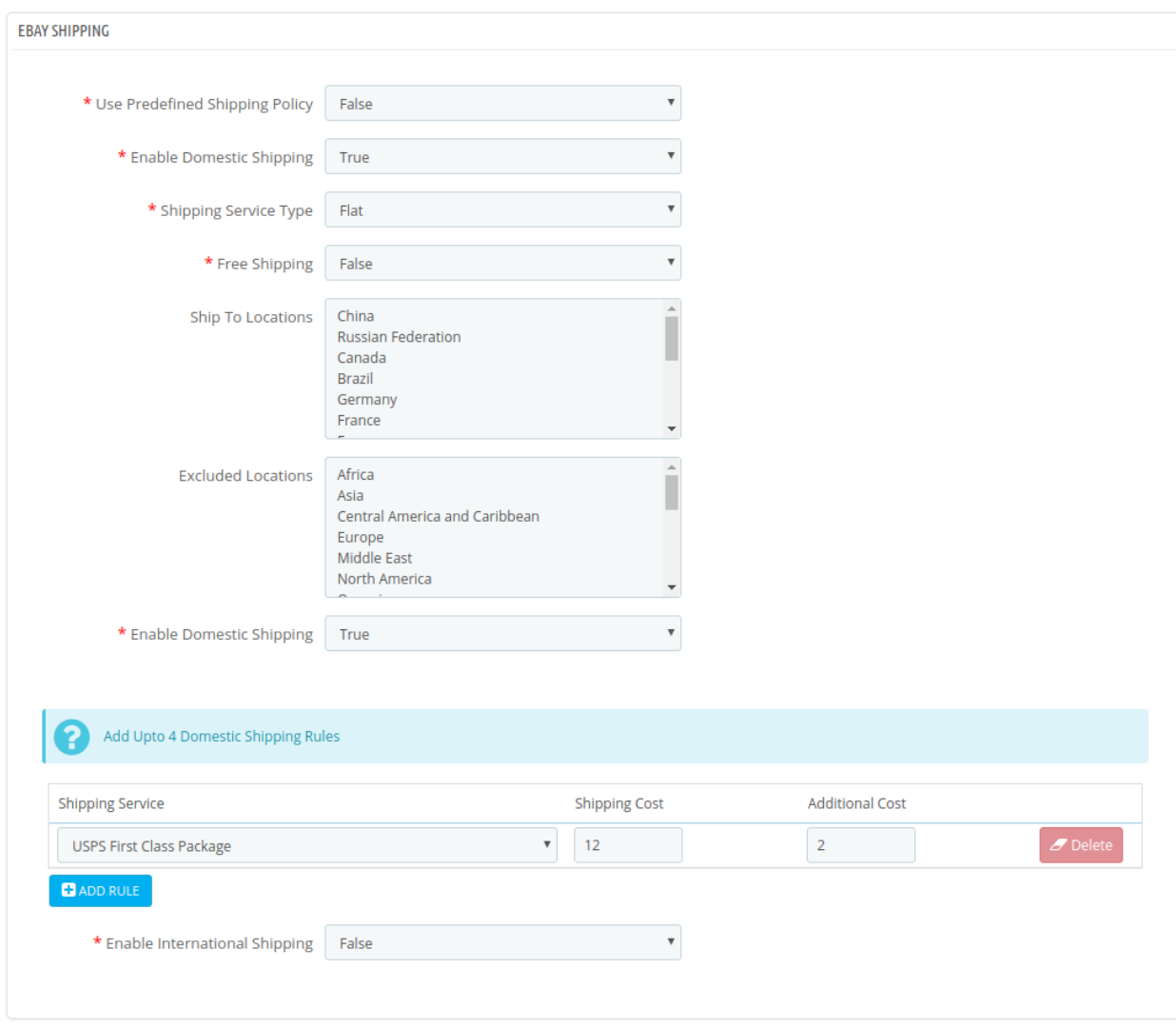

6. In the **eBay Shipment settings,** do the following steps:

- a. In the **Predefined Return Policy** field, select the option whether you need to use return policy or not.
- b. In the **Shipment Service Type** field,
- c. In the **Free Shipping**, choose True to enable free shipping and false to disable it.
- d. In the **Ship-to Locations** option, select the location where you want to ship.
- e. In the **Excluded Locations** option, select the location which you want to exclude.
- f. In the **Enable Domestic Shipping** option, select **True**, to enable the domestic shipping.

#### **In the Domestic Shipping:**

1. In this tab, choose the desired domestic carriers for your profile.

<span id="page-22-0"></span>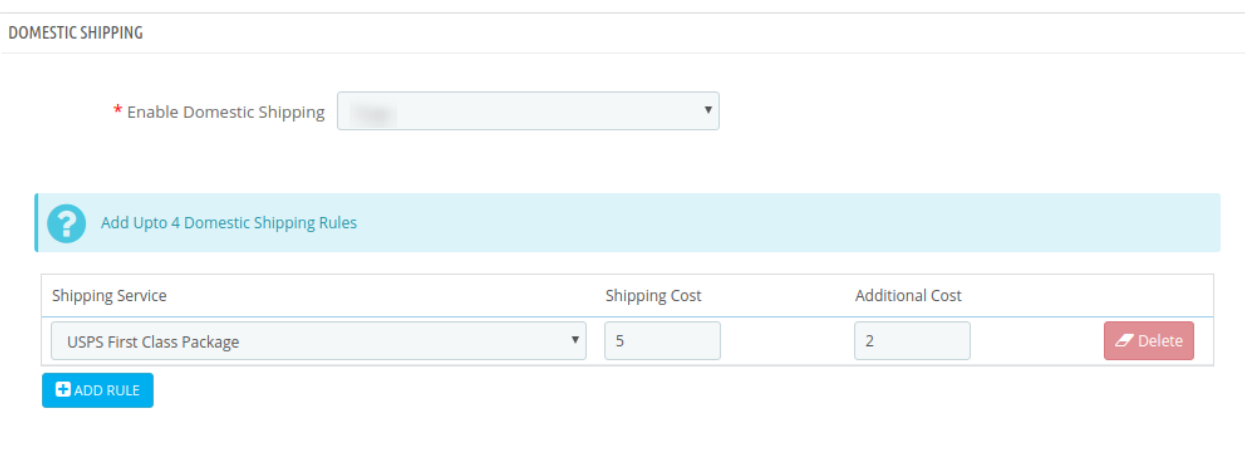

2. Click on Add Rule to add new domestic shipment carries, you can add as many carriers for your country.

#### **In the International Shipping**

1. In this tab, choose the desired International carriers for your profile.

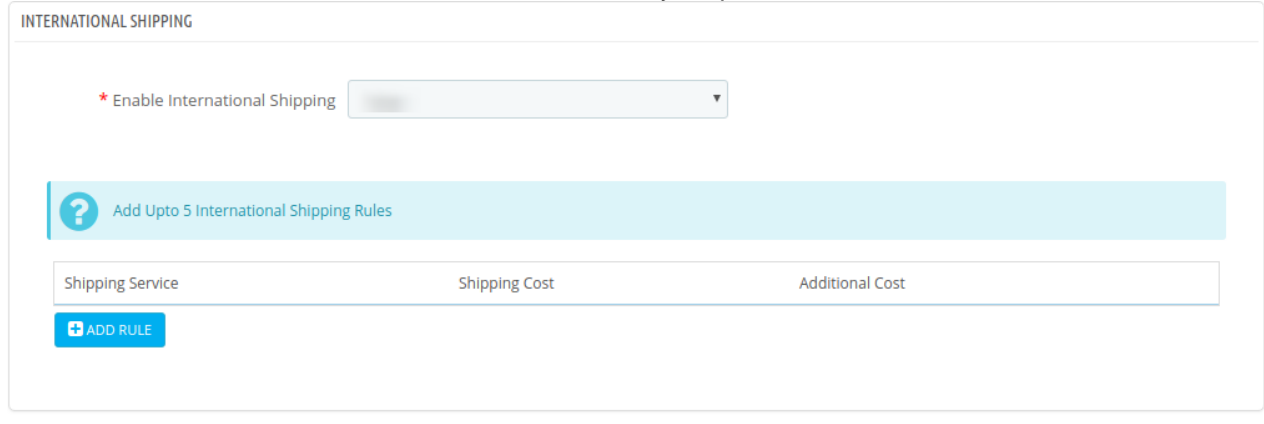

- 2. Click on **Add Rule** to add new international shipment carries, you can add as many carriers for your country.
- 3. Once you're done profiling everything proceeds to **Save** to store the changes and **Cancel** to discard them.

### **7. eBay Products**

The function of this feature is to enable you to make changes to the products to be uploaded from your Prestashop to your eBay account.

#### **To set up the eBay Profile settings in the PrestaShop Admin panel**

- 1. Go to the **Prestashop admin** panel.
- 2. In the left navigation panel, place cursor on **eBay Prestashop Module** menu. The menu appears as shown in the following figure:

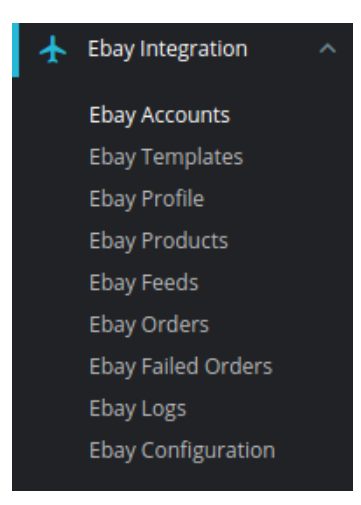

3. Once you click on the **eBay Products**, you're redirected to screen containing all the information and related operation you can perform on your Prestashop store products.

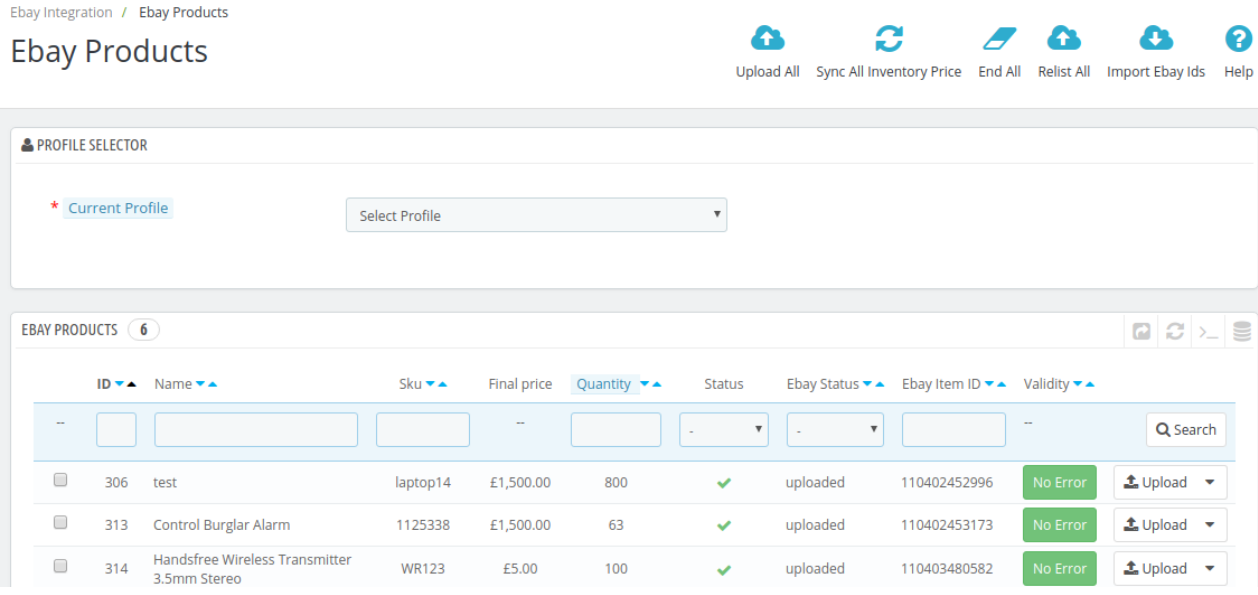

#### a. In the **eBay Products**, do the following steps:

i. You first need to select the Profile by selecting the **Current Profile** option, choose the profile where you want to make changes.

**Note:** To figure out the profile, first figure out the account where you have saved the profile.

- ii. In the **ID** box, the auto-generated product ID for your products in the module.
- iii. In the **Name** box, you can see the name of the item.
- iv. In the **SKU** box, you can see the unique identifier of the item.
- v. In the **Final Price** box, you can see the price of the item at eBay.
- vi. In the **Quantity** box, you can see the total no. of the quantity of the item.
- vii. In the **Status** box**,** you can see the status of the item (as saved while creating product profile)
- viii. In the **eBay Status** box, you can see the status of the product at eBay.
- <span id="page-24-0"></span>ix. In the **eBay Item ID** box, you can see the corresponding item ID of the product at eBay.
- x. In the **Validity** box, you can see the time duration for the item.
- xi. Through this **Upload button,** you can upload individual items or the drop-down menu contains sync inventory price and deletes at eBay functions achieves the same as suggested by their name.
- xii. **Bulk Options:** This option achieves the same function as the one mentioned just above, the core difference is that you can use to perform the operations on the multiple products at once.
- xiii. **Upload All:** Or even better, use this button if you want to upload all of the listings at once on the eBay.
- xiv. **Sync All Inventory Price:** This option syncs the inventory and pricing of all the items at once.
- xv. **End all:** This function deletes all of the products at once.
- xvi. **Import eBay IDs**: You can import all eBay ids.

## **8. eBay Feeds**

Use this function to view all the feeds store due to enabling the debug mode.

#### **To view, eBay feeds in the PrestaShop Admin panel**

- 1. Go to the **Prestashop Admin** panel.
- 2. In the left navigation panel, place cursor on **eBay Prestashop Module** menu.The menu appears as shown in the following figure:

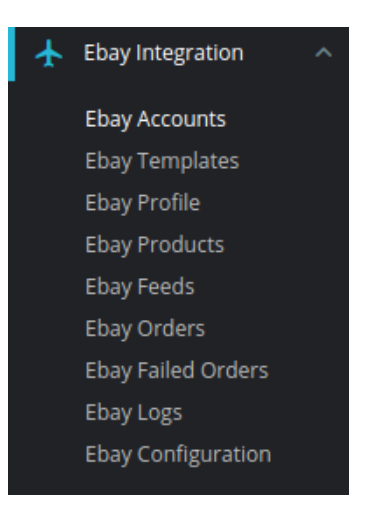

3. Once you click on **eBay Feeds**, you will be redirected to the page containing the stored feeds as shown in the figure:

<span id="page-25-0"></span>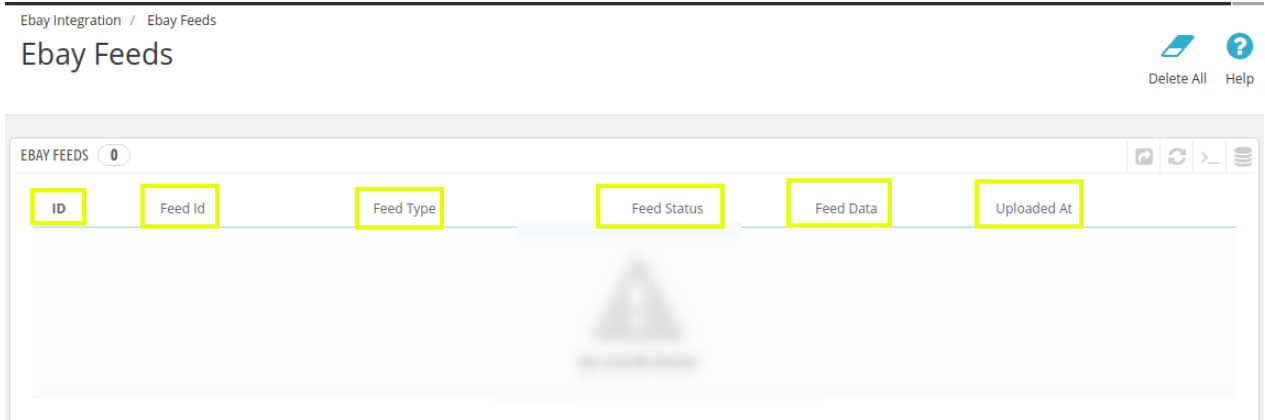

The above screenshot contains the information as described below:

- **1. ID:** The auto-generated ID.
- **2. Feed ID:** the Id of the Feed
- **3. Feed Type:** The type of Feed
- **4. Feed Status:** The status of the Feed
- **5. Feed Data:** See the data stored in the feed.
- **6. Uploaded at:** The time of storing.

### **9. eBay Orders**

Use this function to view all the order related details or fetch new orders from eBay.

#### **To manage eBay orders in the PrestaShop Admin panel**

- 1. Go to the **Prestashop admin** panel.
- 2. In the left navigation panel, place cursor on **eBay Prestashop Module** menu. The menu appears as shown in the following figure:

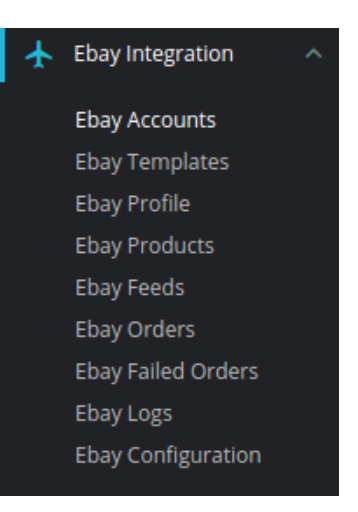

3. Once you click on this submenu, you will be redirected to the page containing the orders as shown in the figure:

<span id="page-26-0"></span>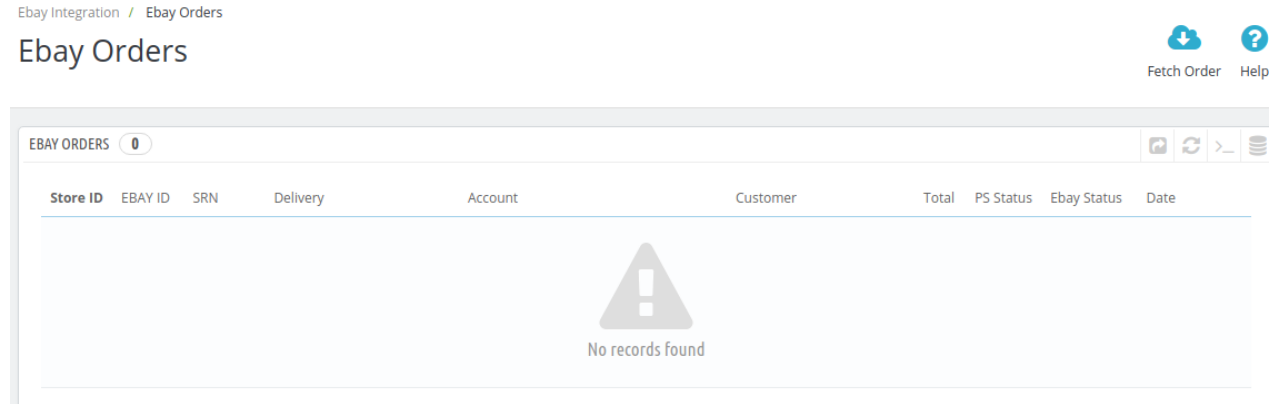

#### 4. In the **eBay Orders,** do the following steps:

- a. In the **Store ID** box, you can see your Prestashop store ID.
- b. In the **eBay ID,** you can see your eBay account ID.
- c. In the **SRN,** you can see the unique SRN code provided by eBay.
- d. In the **Account,** you can see the name of the account.
- e. In the **Delivery,** you can see the name of the shipment method.
- f. In the **Customer,** you can see the name of the customer.
- g. In the **Total,** you can see the Average Order amount.
- h. In the **PS Status,** you can see the status of the order at Prestashop (as set in the product profile).
- i. In the **eBay Status,** you can see the status of the order at eBay.
- j. In the **Date,** you can see the date when the orders were received.
- 5. By clicking on the **Fetch Order** button, you can fetch the orders instantly.

### **10. Failed Orders**

#### **Here you can see all failed order**

- 1. Go to the **Prestashop Admin** panel.
- 2. In the left navigation panel, place cursor on **eBay Integration** menu. The menu appears as shown in the following figure:

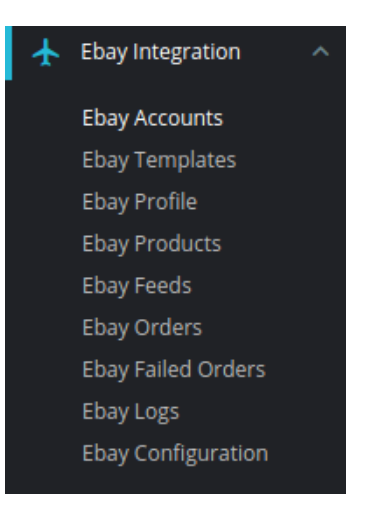

3. Click on the **eBay Failed Orders**, once you click the option, following screen appears:

 $\epsilon$ 

 $\overline{\phantom{a}}$ 

### <span id="page-27-0"></span>**Ebay Failed Orders**

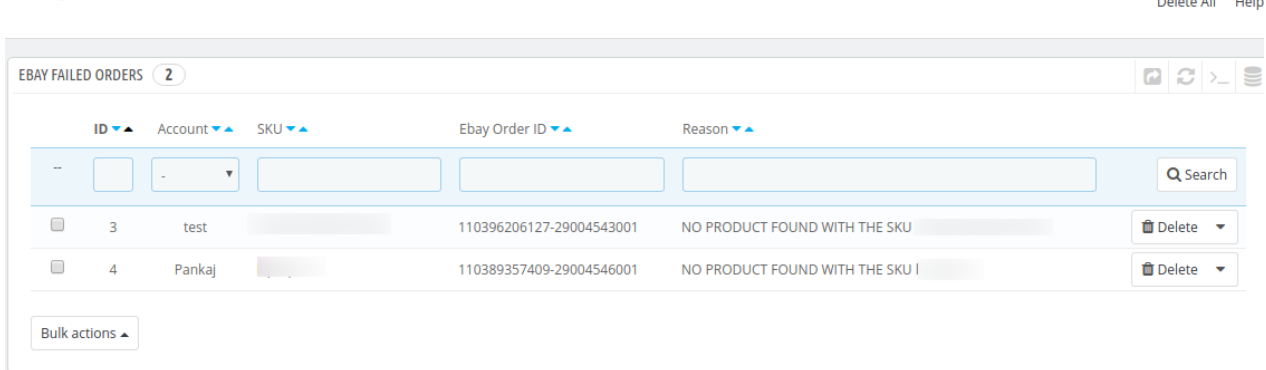

- 4. In the **ID,** you can see your PrestaShop order ID
- 5. In the **SKU,** you can see the Unique Id of the item with failed order
- 6. In the **eBay Order ID,** you can see the order ID fetched from eBay
- 7. In the **Reason,** you can see the reason for the order to be canceled

## **11. eBay Logs**

The function of this feature is to enable you to view all the saved logs of your eBay Prestashop Integration module.

#### **To view logs in the PrestaShop Admin panel**

- 1. Go to the **Prestashop Admin** panel.
- 2. In the left navigation panel, place cursor on **eBay Integration** menu. The menu appears as shown in the following figure:

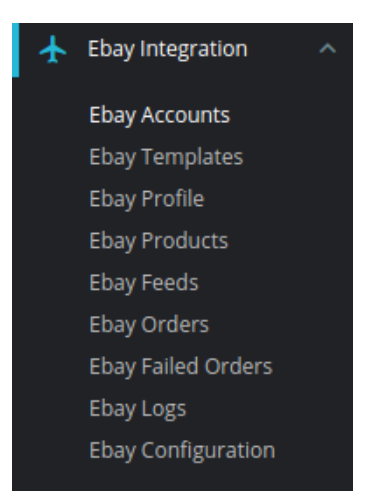

3. Click on the **eBay logs**, once you click the option, following screen appears:

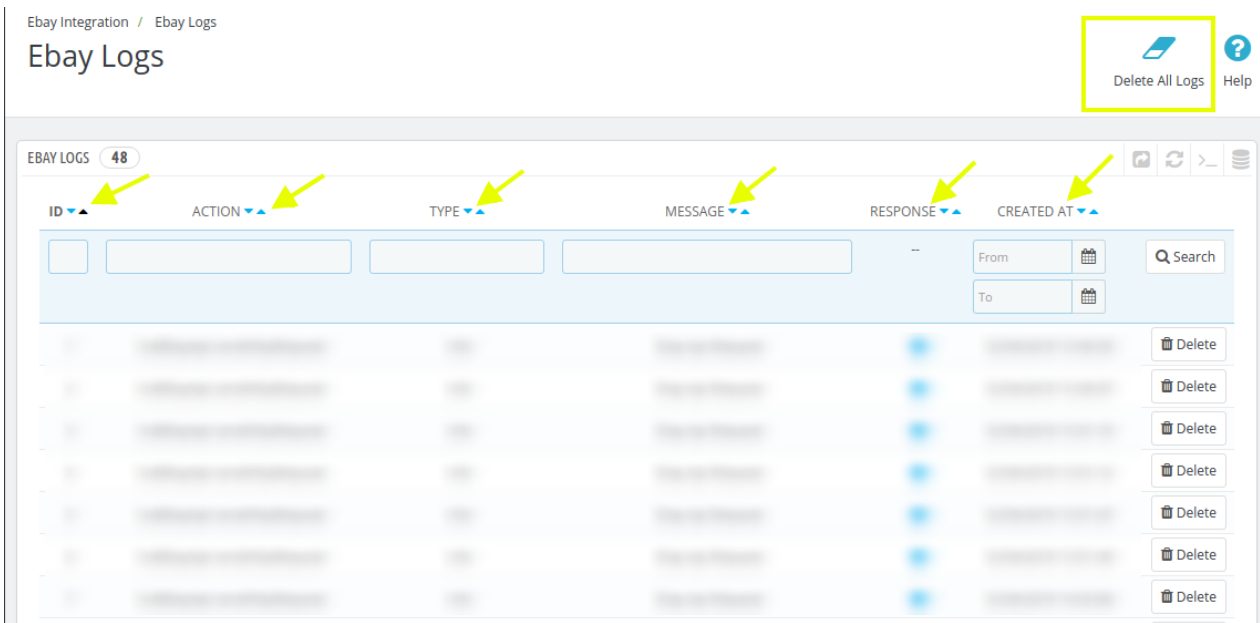

- 4. This section contains, all of the reports saved when debug mode is on, whether its any operation or any error.
- 5. **ID**: It is the PrestaShop order ID
- 6. **Action:** The operation form to upload, sync, or debug of the item with failed order
- 7. **Type:** The type of operation performed
- 8. **Message**: The message corresponding to the actions and errors
- 9. **Response:** The full message or action to be taken accordingly
- 10. **Created at:** the date range